### **How to create a new user?**

#### 1) Tools > maintain user

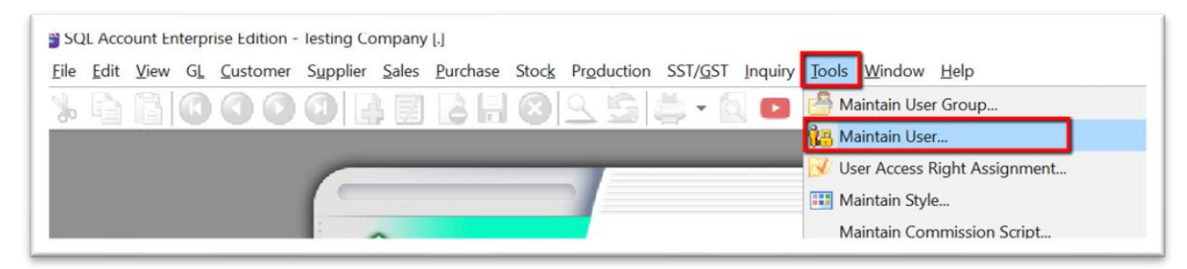

### 2) Press on NEW

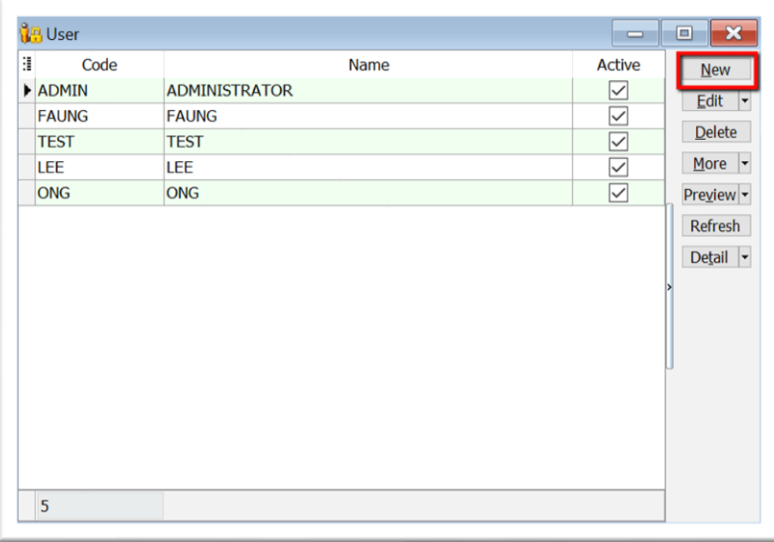

## 3) Insert the login name & press save button

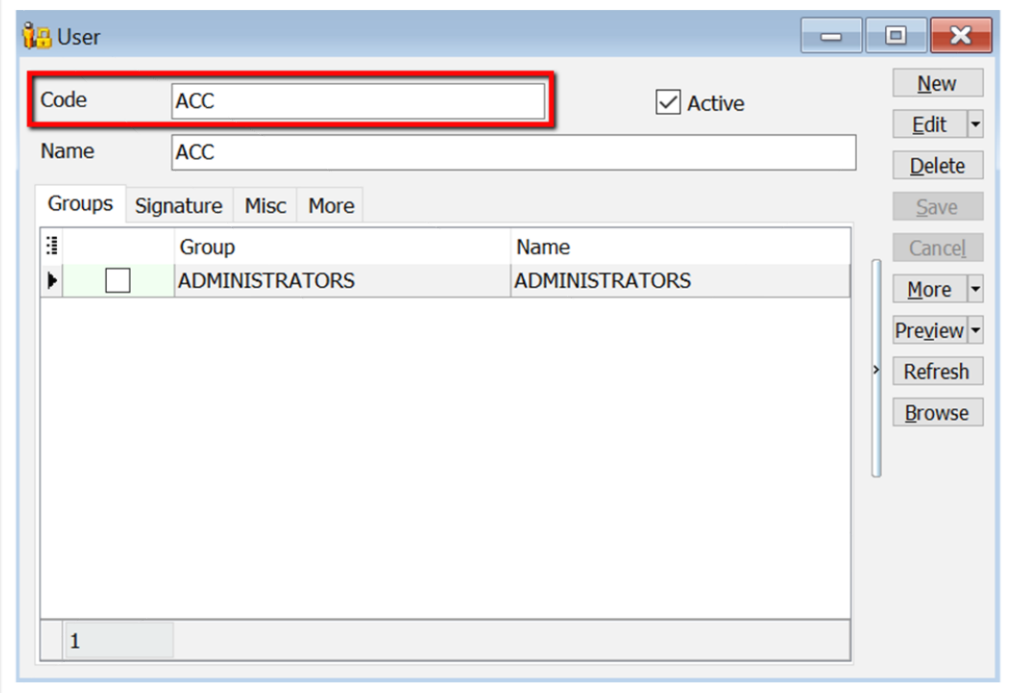

## **How to set Access Control?**

1) Click on More > Access Control

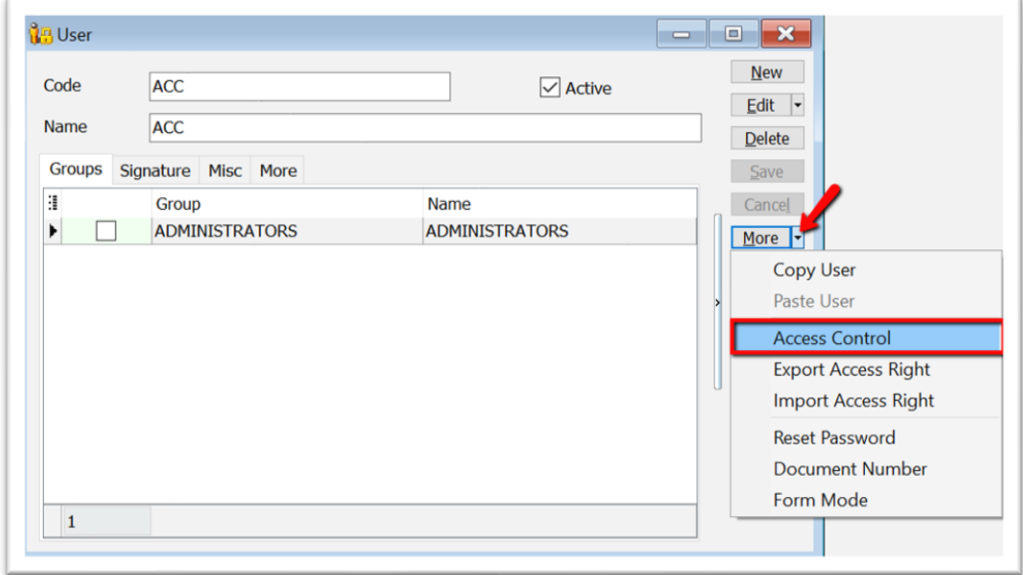

2) Tick or untick the access right , once done, click on save button

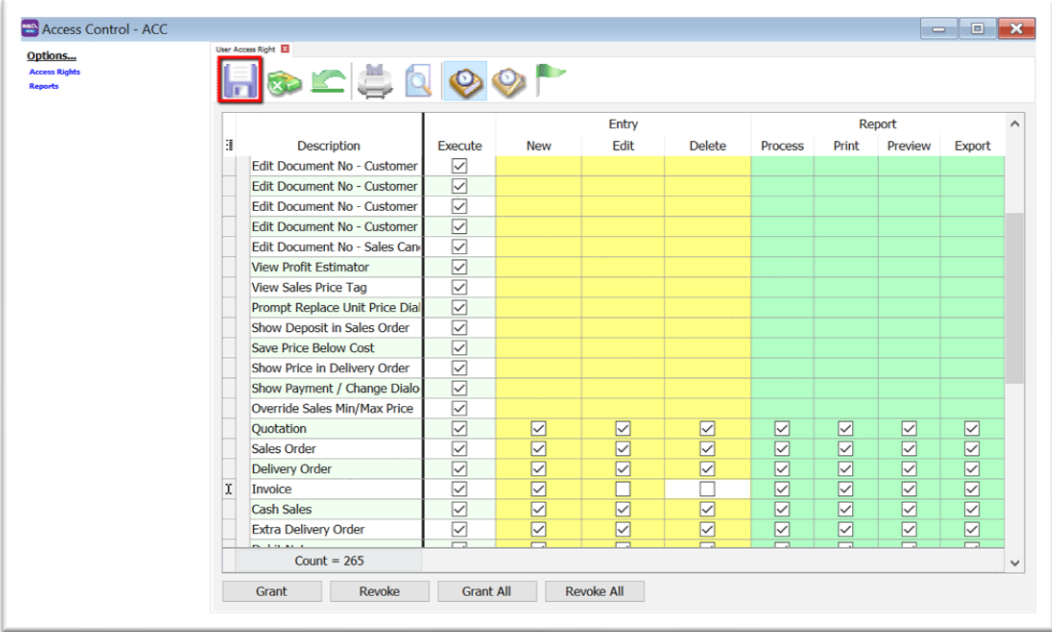

Execute = can access (view)

- New = Allow to issue NEW document
- Edit = After save, allow to edit
- Delete = After save, allow to delete

### **How to reset password?**

1) After save, click on MORE button, and select reset password

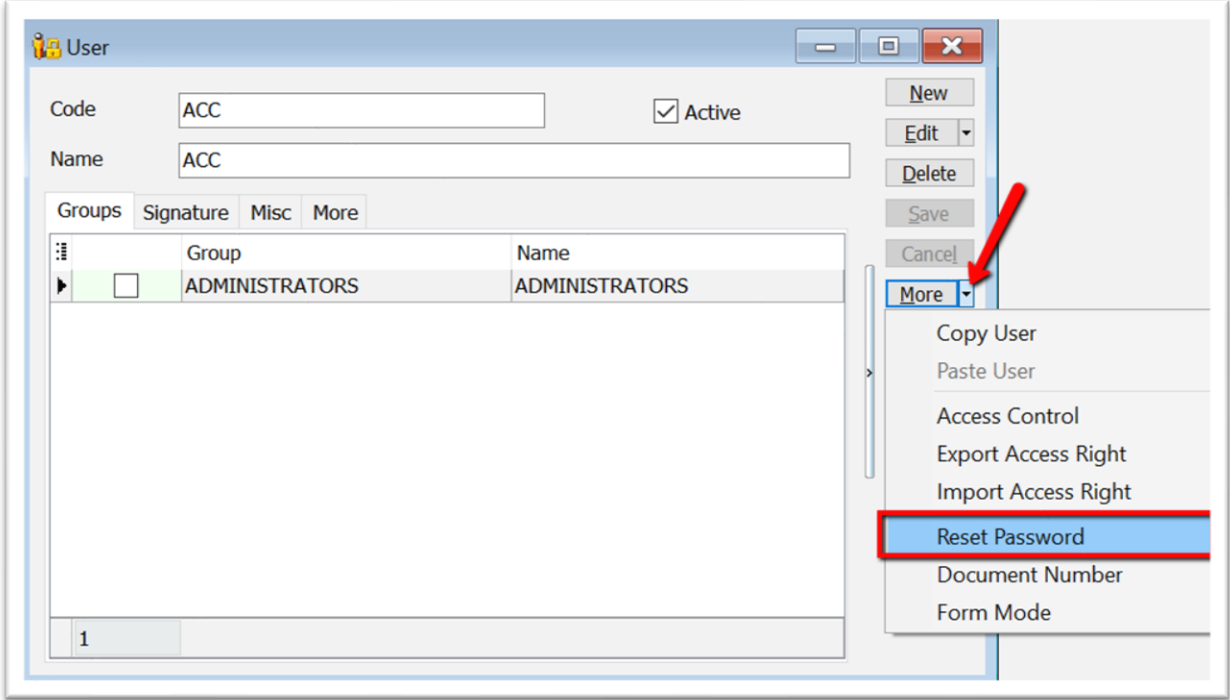

2) Click yes, to copy the temperorily password

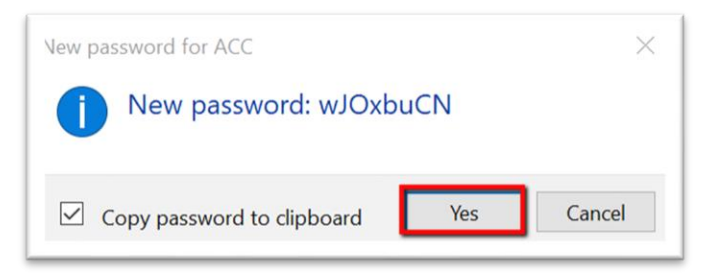

3) Click on File > Logon to Logout your current user

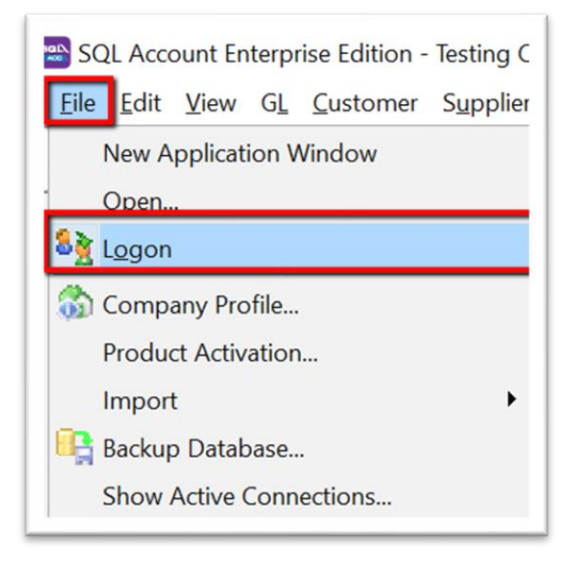

4) Insert the Login Code & paste the temporarily password, then click on the Log On button

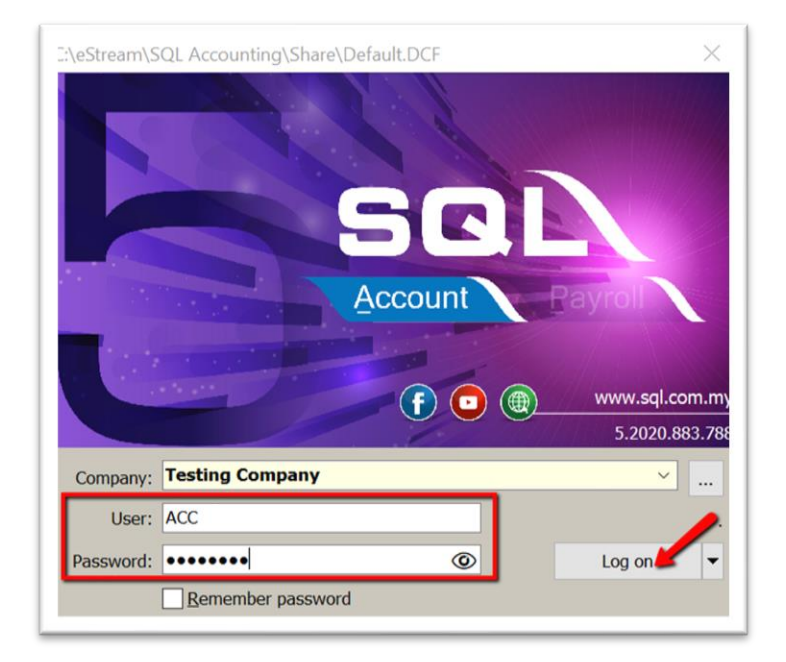

5) Paste again the temporarily password & click on OK

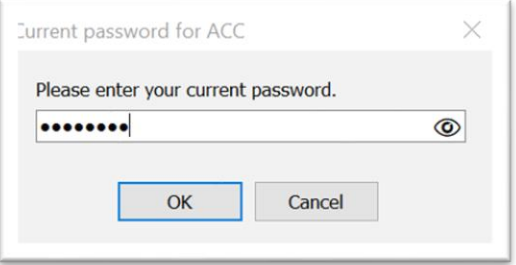

# 6) Insert your new password

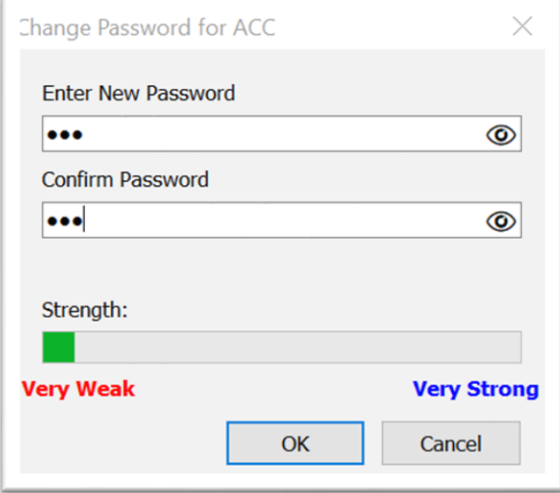

## 7) Click OK once your new password set

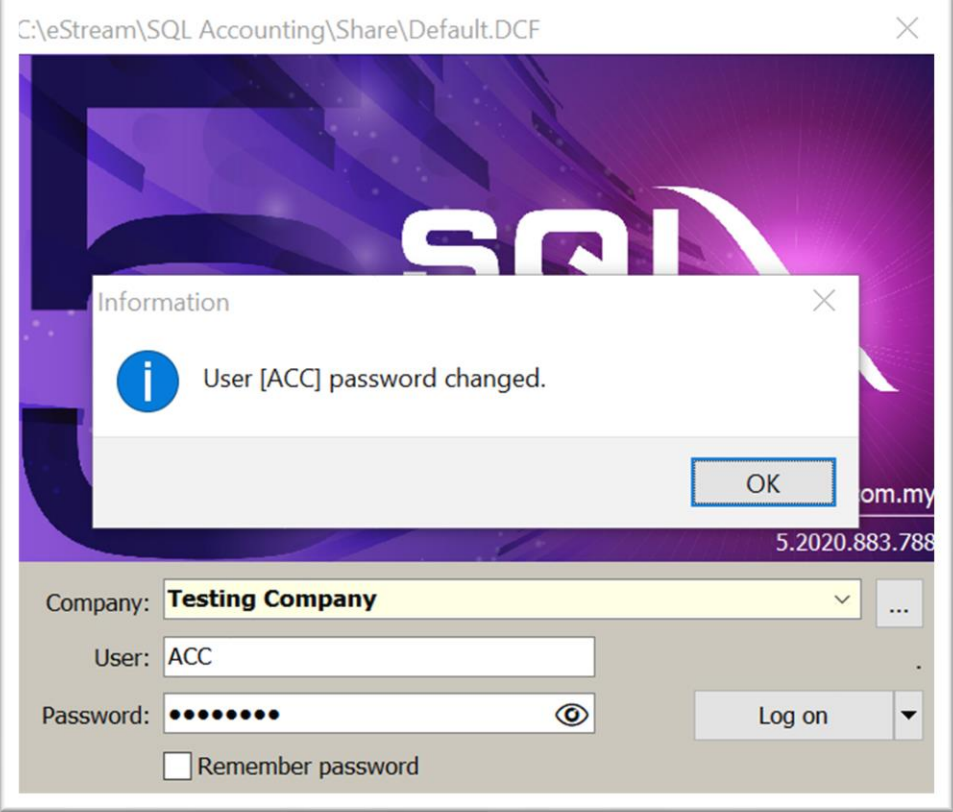